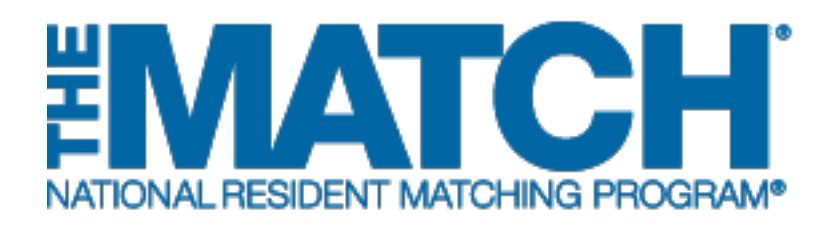

# **Adding a Program**

Main Residency Match and Specialties Matching Service

Users:

- Institutional Officials (IOs)
- Institutional Administrators (IAs)

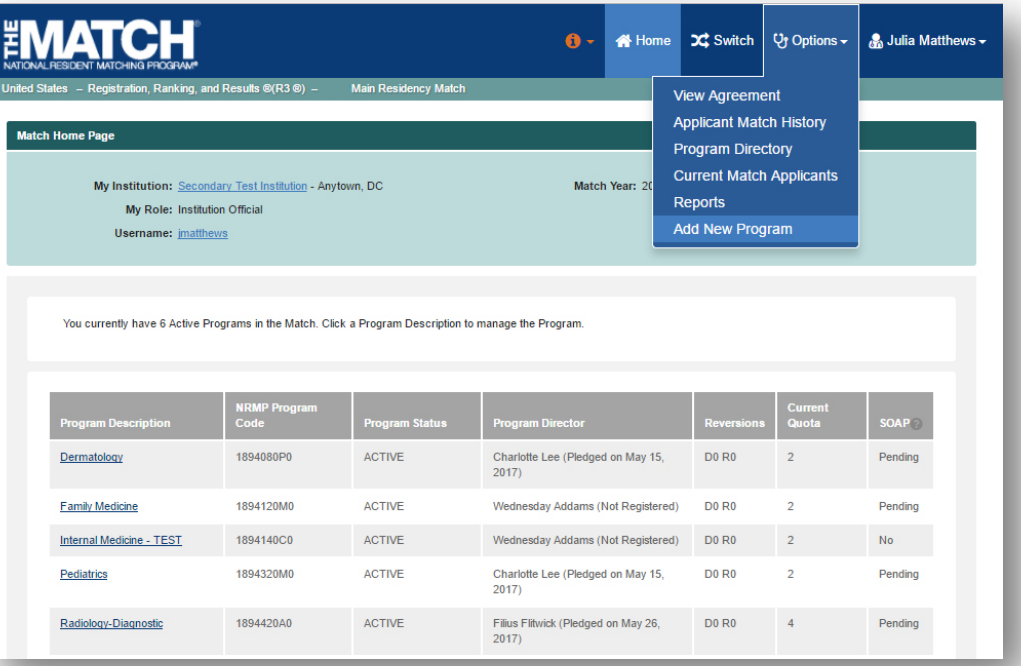

*Note: This Adding a Program guide explains how to complete this task using a desktop computer. The menu options are the same whether using a desktop or mobile device.*

3

**EMATCH** 

Main Residency Mate

**Pediatric Surgen** 

**Matches & Roles** 

A Indicates match has pending tasks requiring your attention. Place your mouse over any vellow icon for more info

A RANKING

**REGISTRATION** 

You currently have the capability to act in 3 role/match combinations as listed below Click on your Role & Institution Name for the appropriate Match you wish to manage at this

#### **Login:**

- 1. Enter the **Username** and **Password** you created for accessing the Registration, Ranking, and Results (R3®) system.
- 2. Click **Login**.

## **Matches and Roles Page (institutional officials and institutional administrators with programs in more than one Match):**

- 3. If your institution participates in more than one Match, the role and Match combinations for your account are displayed.
	- The yellow icon indicates Matches that have pending tasks requiring your attention.
- 4. Click on your **Role & Institution Name** for the Match you wish to manage.

4

Inst Official Secondary Test Institution

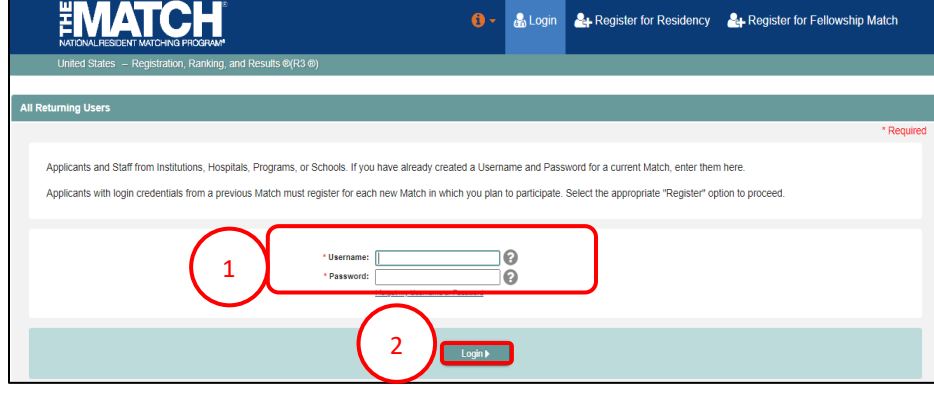

 $\bigoplus$  -  $\bigoplus$  Julia Matthews -

The **Match Home Page** displays for the Match you selected. An example from both Matches is shown on this page.

#### **Main Residency Match Home Page:**

- 5. Your institution, role, username, and Match year display.
- 6. The programs for which you are registered will display, along with each program's NRMP program code, status, director, reversions, and quota number.
- 7. Main Residency Match Event dates display.

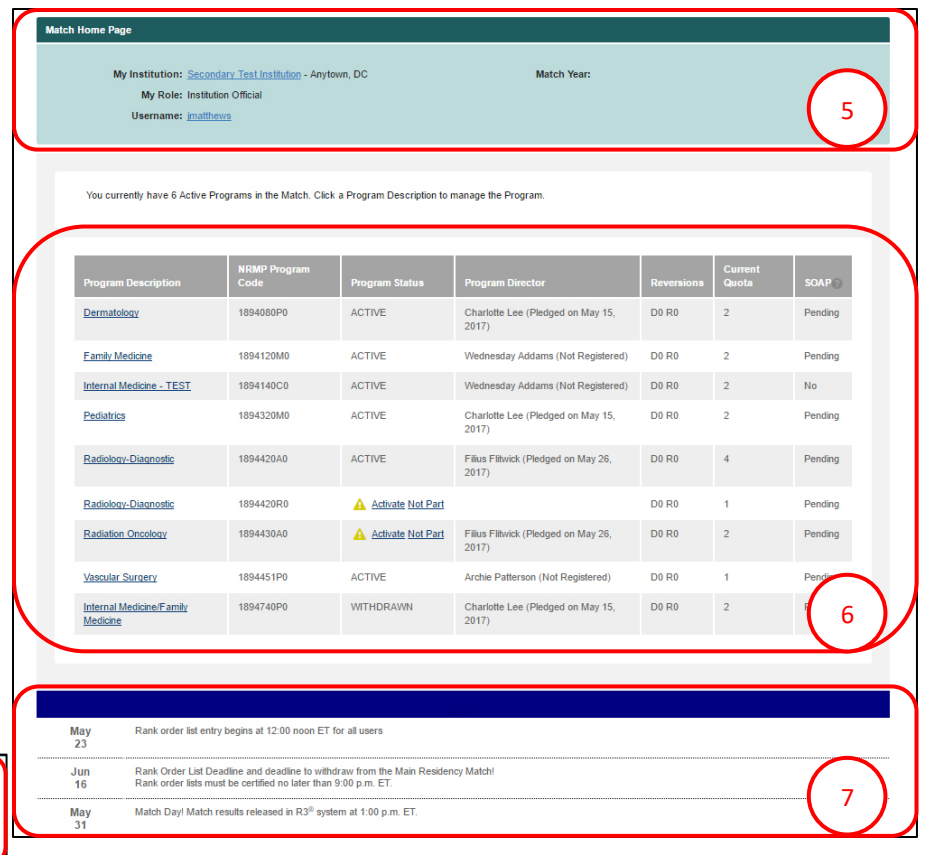

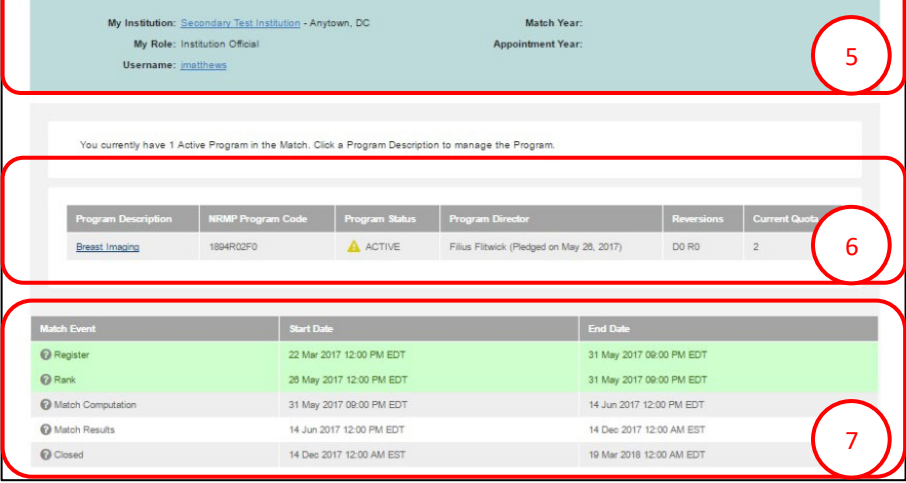

#### **Fellowship Match Home Page:**

- 5. Your institution, role, username, Match year, and appointment year display.
- 6. The programs for which you are registered will display, along with each program's NRMP code, status, director, reversions, and quota number.
- 7. Fellowship Match event dates display.

#### **Adding a Previously Existing Program:**

Active programs display on the **Match Home Page**.

- 1. Click the **Options** menu**.**
- 2 2. Click **Add New Program.**

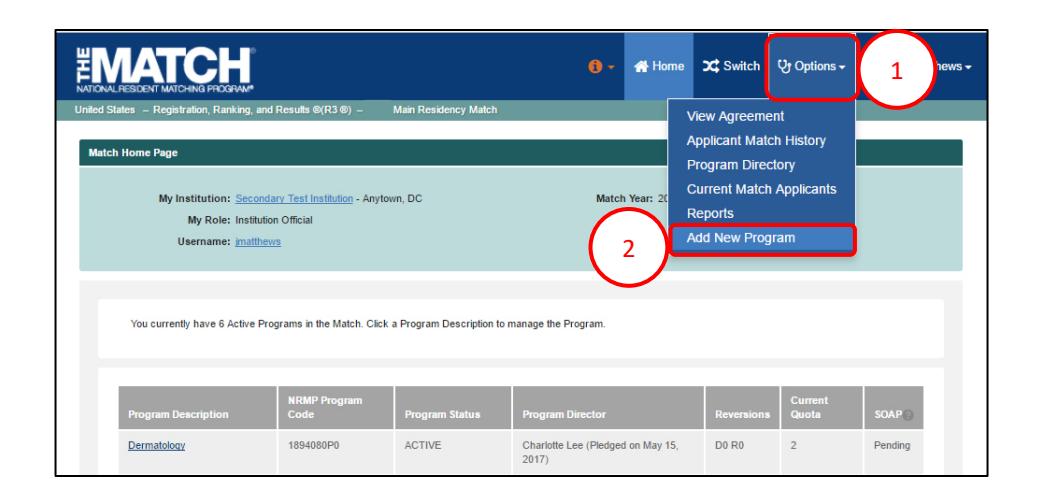

#### The **Add Program to Match** pop-up window displays.

- 3. Programs that are not active for your institution but were active in previous Matches are listed.
	- a. To add one of the listed programs to the current Match, click the link for the program.
- 4. The **My Programs** screen displays and the green note confirms that you have successfully added the program to the current Match. Review and update the Program Directory Information. The program must also be activated and the program director updated to participate in the Match. See the **Activating Institutions & Programs** guide.

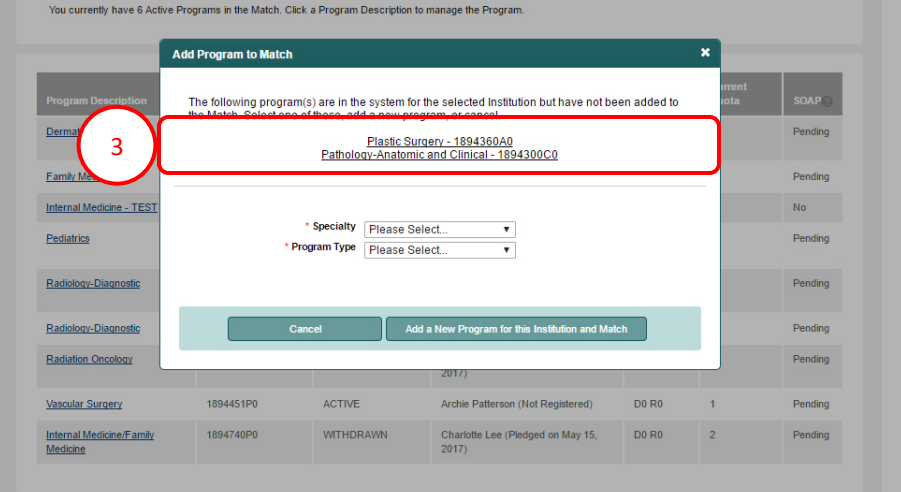

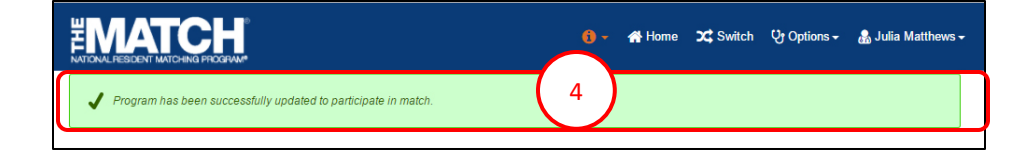

## **Adding a New or Not Previously Participating Program:**

To add a program not listed on your **Match Home Page** or not registered in previous Matches, follow the next set of instructions.

- 5. Select the **Specialty** and **Program Type** for the program you wish to add to this Match from the dropdown menus.
	- a. To learn more about each program type, go to [www.nrmp.org.](http://www.nrmp.org/)
- 6. Click the **Add a New Program for this Institution and Match** button.

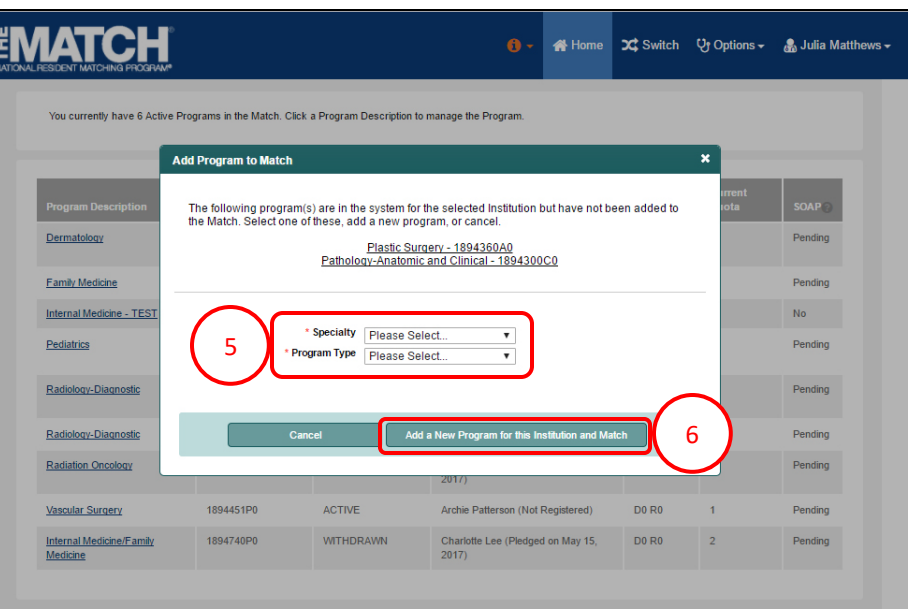

## **Step 1: Program Information**

1. Enter the program information, including **ACGME Code** (if required) and **Quota** number. The quota is the number of positions you want to fill in the Match.

Fields with a <sup>\*</sup> are required.

2. Click **Next**.

#### **Step 2: Program Director**

3. The program director screen displays. Click **Set Program Director**

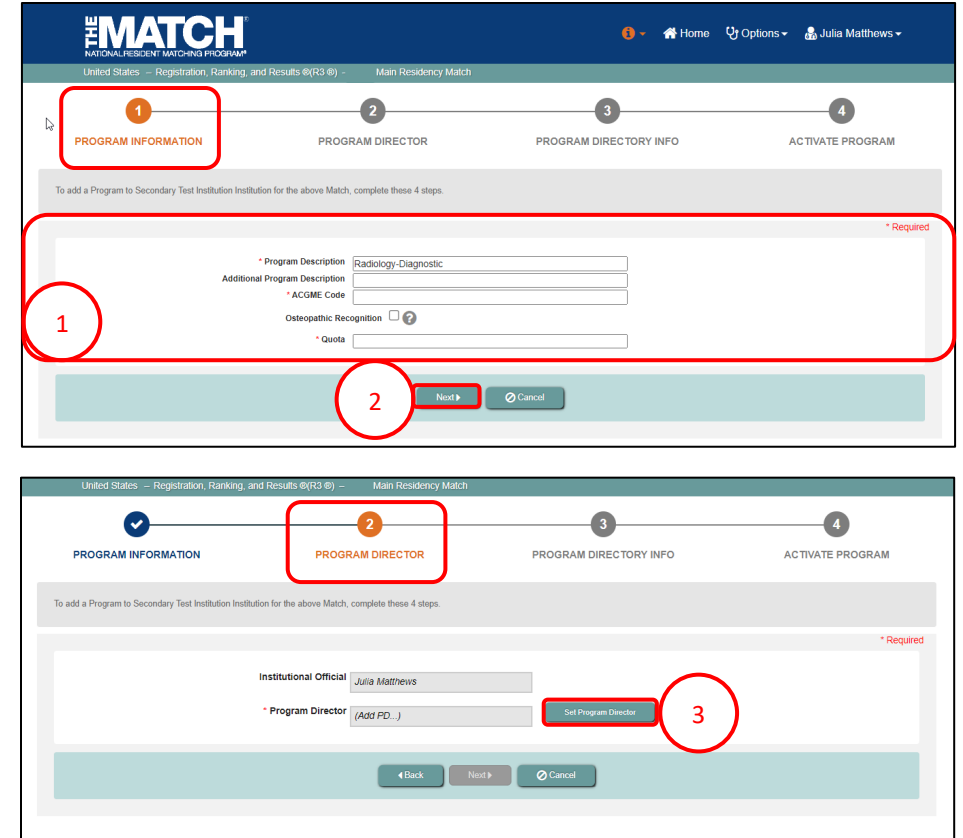

## **Program Director, Continued: Add a New PD**

- 4. The **Change Program Director** pop-up displays.
- 5. Click the **Add a New User** button.

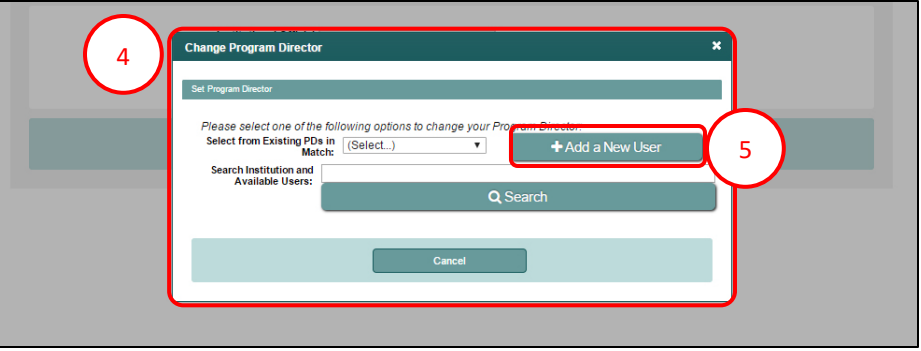

- 6. The **Change Program Director** pop-up displays. Enter the program director's details.
- 7. Click **Mail User Token**.

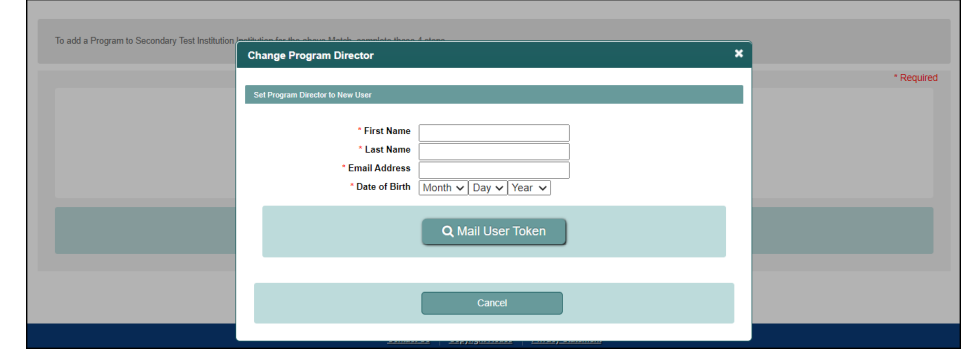

- 8. The **Success** pop-up displays indicating the program director you entered will be set once the program has been added to the Match.
- 9. Click **OK**.
	- a. The new program director will receive a token email to redeem and create an account to access the program.

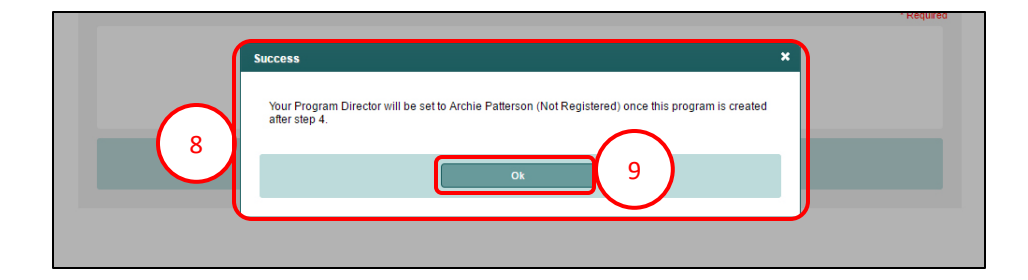

## **Program Director, Continued: Select program director from existing users**

1. Click the **Change Program Director** button.

2. In the **Change Program Director** pop-up, click the drop-down box and select from your existing program directors.

- 3. The **Success** pop-up displays indicating the program director you selected will be set once the program has been added to the Match.
- 4. Click **OK**.
	- The program director can log in to the R3 system using their username and password to access the program.
- 5. The program director is listed. Click **Next**.

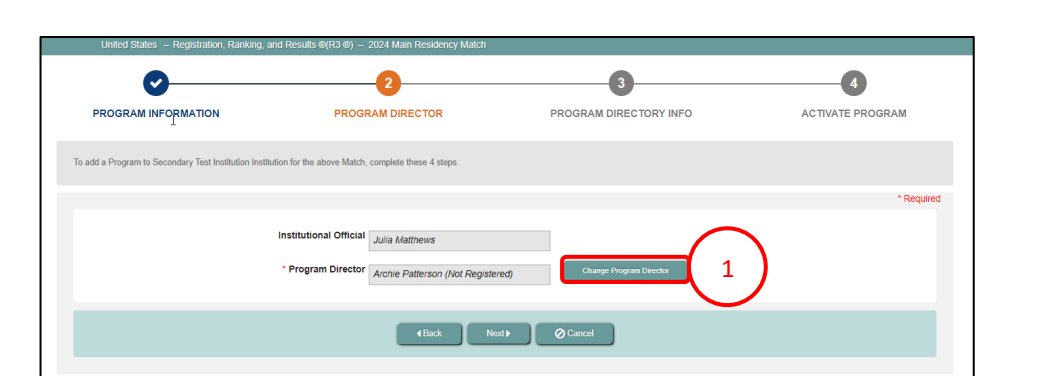

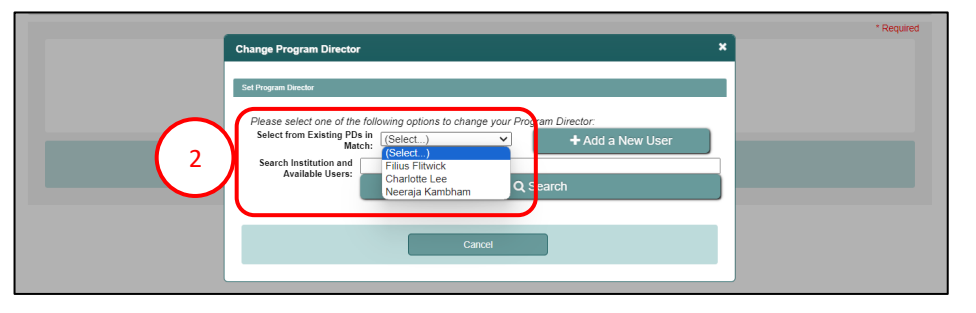

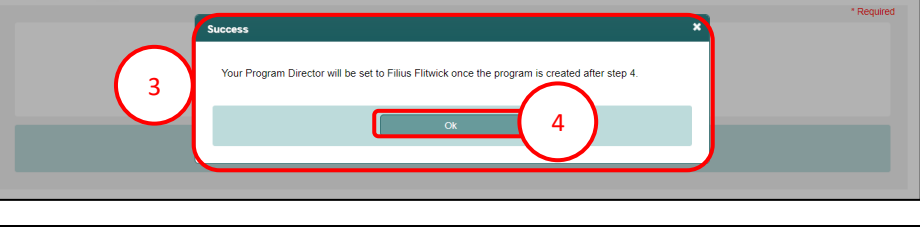

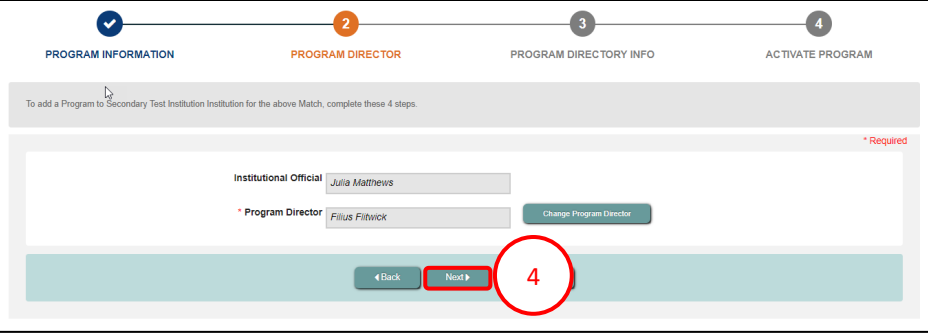

## **Step 3: Program Directory Info**

- 2 details in the appropriate fields. 1. Enter the **Program Address, Program Contact Information,** and **Program Application Services**
- 2. Click **Next**.

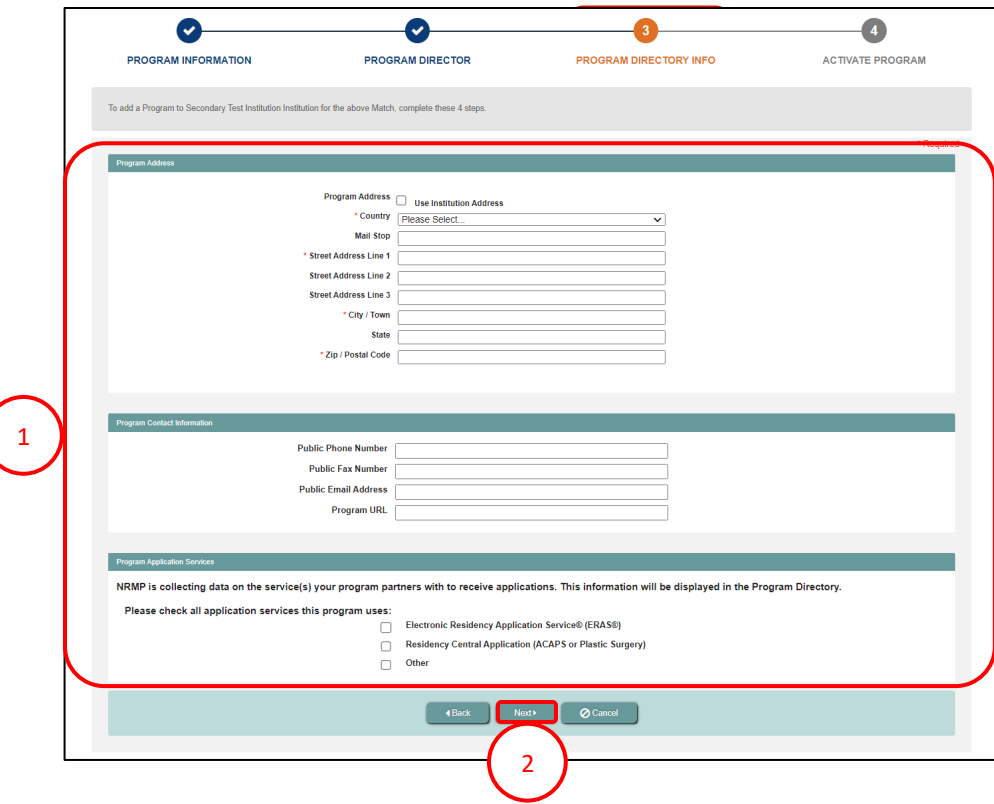

#### **Step 4: Activate Program**

- 1. Choose the **Program Status** from the drop-down menu.
	- 2 a. **Initial**: If you wish to activate the program later or are in the role of an institutional administrator, choose **Initial**.
	- b. **Activate**: If you wish to activate the Program now and are an institutional official, choose **Activate**.

3

- 2. Click **Finished**.
- 3. The **My Programs** screen displays and the green note confirms you have successfully created the new program.

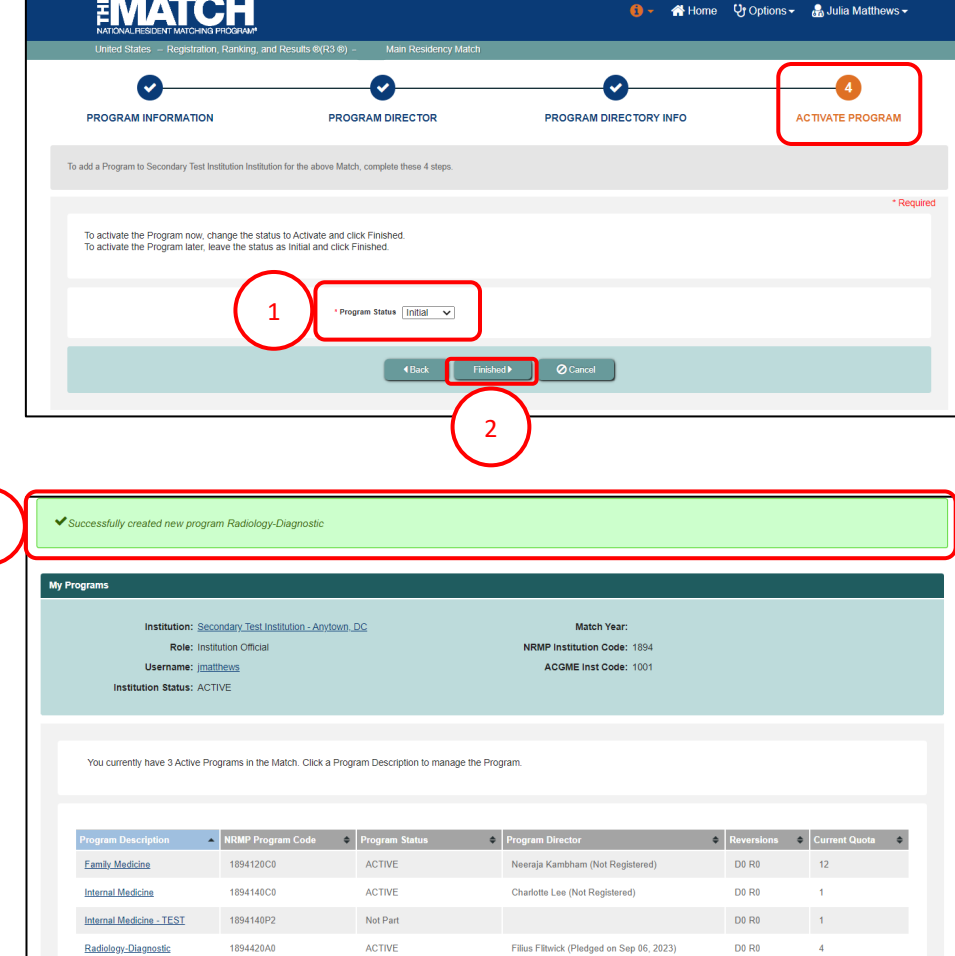